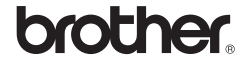

# *2730*

Klikk på [Add] (Legg til) og velg USB øverst på skjermen. Velg [PT-XXXX] fra listen og klikk på [Add] (Legg til) på nytt for å legge til skriveren i [Printer List] (Skriverliste).

**For Mac OS X 10.5.x-10.6** Velg "Brother PT-XXXX" fra listen og klikk på [Add] (Legg til)/ + for å legge til skriveren i [Printer List] (Skriverliste)/[Print & Fax] (Skriv ut og faks).

Når skjermbildet [Printer List] (Skriverliste)/[Print & Fax] (Skriv ut og  $9$ faks) igjen vises, skal du kontrollere at [PT-XXXX/Brother PT-XXXX] er lagt til, og lukk så skjermbildet [Printer List] (Skriverliste)/ [Print & Fax] (Skriv ut og faks). Du kan nå bruke skriveren.

#### Slå av skriveren.  $\blacksquare$

# **2 For Mac OS X 10.4.11**

Avinstalleringsprosedyren for P-touch Editor varierer avhengig av operativsystem. Les "PT-XXXX" som navnet på din skriver i følgende trinn.

## **Avinstallere P-touch Editor**

P-touch Editor er avinstallert.

## **Avinstallere skriverdriveren**

- Slett mappen "P-touch Editor 5.0" i mappen "Applications" (Programmer).
- Før du sletter mappen "P-touch Editor 5.0", må du kontrollere om nødvendige filer er lagret i den.

- Dobbeltklikk på stasjonen der Mac OS X er installert, og klikk på [Applications] (Programmer) - [Utilities] (Verktøy) - [Printer Setup Utility] (Skriveroppsettverktøy). Vinduet [Printer List] (Skriverliste) vises.
- X**For Mac OS X 10.5.x-10.6** Klikk på Apple-menyen - [System Preferences] (Systemvalg), og klikk på [Print & Fax] (Skriv ut og faks).
- **For Mac OS X 10.4.11** Velg "PT-XXXX" og klikk på  $\bigcirc$
- X**For Mac OS X 10.5.x-10.6**
- Velg "Brother PT-XXXX" og klikk på -
- **Velg vinduet [Printer List] (Skriverliste)/[Print & Fax]**   $\overline{\mathbf{4}}$ **(Skriv ut og faks).** Skriverdriveren er avinstallert.
- På stasjonen der P-touch Editor er installert, dobbeltklikker du på mappen "Applications" (Programmer) - "P-touch Editor 5.0" - "Avinstaller P-touch" - "UninstallPtEditor.command". "Terminal"-vinduet vises og avinstalleringen starter.
- Administratorrettigheter kreves for avinstalleringen.<br>Hjelp for P-touch Editor.
- Hvis [Terminal]-vinduet ikke vises ved å dobbeltklikke på "UninstallPtEditor.command", skal du høyreklikke (eller trykke på Ctrl-tasten og klikke) på "UninstallPtEditor.command". Hurtigmenyen vises. Åpne [Terminal]-vinduet via hurtigmenyen.

■ Klikk på ● for å lukke [Terminal]-vinduet.

# **Starte Hjelp for P-Touch Editor**

Følgende eksempel gjelder Mac OS X 10.4.11. Skrivernavnene på følgende skjermbilder kan være forskjellig fra din skriver.

#### **Start fra dialogboksen Ny/åpne**

Klikk på [Help - How To] (Hjelp - Hvordan) i dialogboksen New/Open (Ny/åpne).

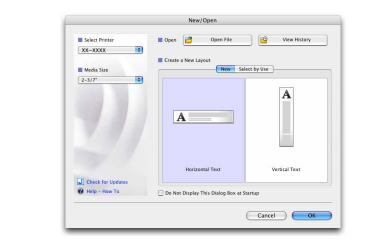

#### **Start fra P-touch Editor**

Klikk på Help (Hjelp)-menyen, og velg [Hjelp for P-touch Editor] for å starte

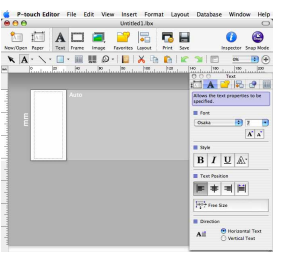

Start datamaskinen og sett CD-en i CD-stasjonen.  $\blacksquare$ 

Velg ønsket språk og klikk på ditt ønskede oppsett.  $\overline{2}$ 

# Installasjonsveiledning for programvare **Norsk**

Trykt i Kina LW6415001

#### **Funksjoner**

#### **CD-ROM-forholdsregler**

• Ikke skrap opp CD-ROM-en.

- Ikke utsett CD-ROM-en for ekstremt høye eller lave temperaturer.
- Ikke sett tunge gjenstander eller bruk makt på CD-ROM-en.
- Programvaren på CD-ROM-en skal kun brukes med maskinen du har kjøpt. Den kan installeres på flere PC-er for bruk på et kontor, osv.

## **Systemkrav**

Før installering må du sørge for at systemkonfigurasjonen din overholder følgende krav.

### Innledning

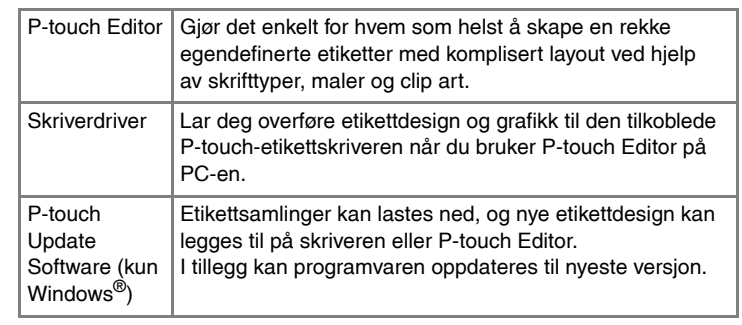

#### Klikk på [OK].  $|3|$

#### Slå av skriveren. П.

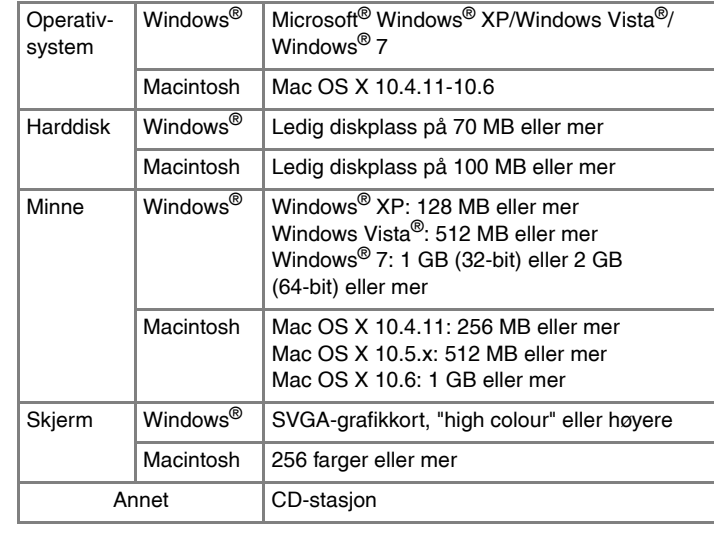

#### X**For Windows® XP**  $\boxed{4}$

## **Installere P-touch Editor og skriverdriveren**

Prosedyren for å installere programvaren er avhengig av operativsystemet til datamaskinen. Installeringsprosedyren kan endres uten varsel. Skrivernavnene på følgende skjermbilder kan være forskjellig fra din skriver.

**Standard:** Alle funksjoner (P-touch Editor, skriverdriveren og P-touch Update Software) blir installert (standard).

**Tilpasset:** Du kan spesifisere hvilke funksjoner du vil installere. Anbefales for viderekomne brukere.

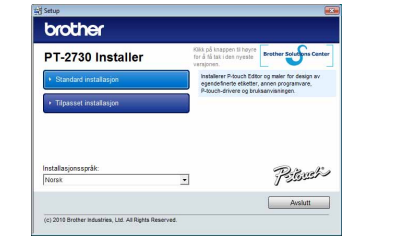

Skjermbildet og installert innhold kan variere fra språk til språk.

Klikk på [Start] - [Alle programmer] - [Brother P-touch] - [P-touch Editor 5.0].

I dialogboksen [Ny/åpne], klikker du på [Hjelp - Hvordan].  $2<sup>1</sup>$ 

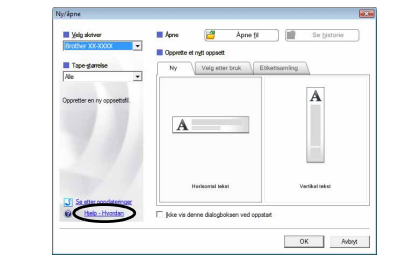

- Start Macintosh, og sett inn CD-en i CD-stasjonen. Dobbeltklikk på ikonet "PT\_Series" (CD).
- Dobbeltklikk på "Brother PT-XXXX Driver.pkg" i mappen "Mac OS X". Pobbeltklikk på "Brotner PT-AAAA Driver.png" (1992). The Programmet for driverinstallering starter. Følg instruksjonene på skjermen.
- Når installeringen er fullført og skjermbildet nedenfor vises, klikker du  $|3|$ på [Close] (Lukk). Skriverdriveren er ferdig installert.
- Les lisensavtalen nøye. Hvis du samtykker i vilkårene og betingelsene  $\overline{3}$ i lisensavtalen, klikker du [Ja] for å fortsette med installasjonen. Følg instruksjonene på skjermen.
- Velg Microsoft® Office programmet/programmene du vil bruke  $\overline{4}$ Tillegg-funksjonen med, og klikk på [Neste]. (Med denne Tillegg-funksjonen kan du opprette etiketter direkte fra
- dine Microsoft® Office-programmer.) Følg instruksjonene på skjermen.
- Når du blir bedt om det, skal du koble skriveren til datamaskinen ved
- hjelp av USB-kabelen, og deretter slå på skriveren.<br>
hjelp av USB-kabelen, og deretter slå på skriveren. Når skriveren oppdages på datamaskinen, installeres skriveren
- $|6|$ automatisk.
- Når du blir bedt om å registrere skriveren på Internett, velger du en Tar du blir beat om a registrere skriverer på mississer egistrere registrere å registrere å registrere å registrere produktet på Internett, startes standardwebleseren din i et eget vindu. Følg instruksjonene for å registrere skriveren.
- Klikk på [Fullfør]. Programvaren er nå installert. Start datamaskinen 8 Klikk på [Fulligr]. Fregramme.<br>På nytt hvis du blir bedt om det.
- Start programvaren. Klikk på [Start] [Alle programmer] [Brother P-touch] - [P-touch Editor 5.0] for å starte P-touch Editor 5.0.

#### **► For Mac OS X 10.5.x-10.6** Klikk på Apple-menyen - [System Preferences] (Systemvalg), og klikk på [Print & Fax] (Skriv ut og faks).

- Microsoft, Windows Vista, Windows Server og Windows er registrerte varemerker for Microsoft Corporation i USA og/eller andre land. Apple, Macintosh og Mac OS er varemerker for Apple Inc., registrert i USA og andre land.
- Navnene på annen programvare eller andre produkter som er omtalt i dette dokumentet, er varemerker eller registrerte varemerker for selskapene som utviklet dem.
- Alle selskaper som har programvare nevnt ved navn i denne håndboken, har en egen programvarelisens for programmene de har eiendomsretten til.
- Alle vare- og produktnavn for selskaper som vises på Brother-produkter, relaterte dokumenter og annet materiale, er varemerker eller registrerte varemerker for disse respektive selskapene.

#### • **Ikke koble skriveren til datamaskinen før du blir bedt om det.**

• Installasjonsprosedyren kan være annerledes avhengig av operativsystemet på PC-en din. Windows Vista® er her vist som eksempel.

Avinstalleringsprosedyren for P-touch Editor varierer avhengig av operativsystem. Les "PT-XXXX" som navnet på din skriver i følgende trinn.

## **Avinstallere P-touch Editor/P-touch Update Software**

# X**For Windows® XP**

Fra [Kontrollpanel], gå til [Legg til eller fjern programmer]. Dialogboksen [Legg til eller fjern programmer] vises. X**For Windows Vista®/Windows® 7** Gå til [Kontrollpanel], velg [Programmer] og åpne [Programmer og funksjoner]. Dialogboksen [Avinstaller eller endre et program] vises.

Velg "Brother P-touch Editor 5.0", og klikk på [Fjern (XP)/Avinstaller (Windows Vista®/Windows® 7)].

Avinstalleringen begynner. Når programvaren er fjernet fra datamaskinen, vises dialogboksen [Vedlikehold fullført].

Lukk dialogboksen for [Legg til eller fjern programmer] (XP)/ [Programmer og funksjoner] (Windows Vista®/Windows® 7).  $\vert 4 \vert$ P-touch Editor/P-touch Update Software er avinstallert.

## **Avinstallere skriverdriveren**

- X**For Windows® XP**  $|2|$
- Klikk på "Start"-knappen, og gå til vinduet [Skrivere og telefakser]. X**For Windows Vista®** Gå til [Kontrollpanel], velg [Maskinvare og lyd], og åpne [Skrivere]. X**For Windows® 7**

Klikk på (+), og gå til [Enheter og skrivere].

Se Hjelp for Windows<sup>®</sup> hvis du vil ha mer informasjon.

# X**For Windows® XP**

Velg "Brother PT-XXXX", og klikk på [Fil] - [Slett]. X**For Windows Vista®/Windows® 7** Velg "Brother PT-XXXX", høyreklikk på ikonet, og klikk så på [Slett] (Windows Vista®)/[Fjern enhet] (Windows® 7).

#### Gå til [Fil] - [Serveregenskaper]. X**For Windows Vista®**

Høyreklikk i vinduet [Skrivere] og velg [Kjør som Administrator] - [Serveregenskaper...]. Hvis bekreftelsesdialogboksen vises, klikker du på [Fortsett]. Hvis dialogboksen [Brukerkontokontroll] vises, skriver du inn passordet og klikker på [OK].

#### X**For Windows® 7**

Velg [Faks] eller [Microsoft XPS-dokumentskriver] i vinduet [Enheter og skrivere], og klikk så på [Egenskaper for utskriftsservere], som vises på menylinjen.

# X**For Windows® XP**

Klikk på kategorien [Drivere] og velg "Brother PT-XXXX". Klikk deretter på [Fjern].

#### X**For Windows Vista®**

Klikk på kategorien [Drivere] og velg "Brother PT-XXXX". Klikk så på [Fjern...].

#### X**For Windows® 7**

Klikk på kategorien [Drivere], og klikk så på [Endre driverinnstillinger]. (Dersom en Brukerkontokontroll-melding vises, skriv inn passordet, og klikk på [OK].)

Velg "Brother PT-XXXX", og klikk deretter på [Fjern...].

# X**For Windows® XP**

## Gå til trinn 7.

- X**For Windows Vista®/Windows® 7** Velg [Fjern driver og driverpakke], og klikk på [OK]. Følg instruksjonene på skjermen.
- Lukk vinduet [Egenskaper for utskriftsserver].  $\vert 7 \vert$ Skriverdriveren er avinstallert.

# **Starte Hjelp for P-Touch Editor**

Du finner detaljerte beskrivelser av hvordan du oppretter etiketter med programvaren i hjelp. Skrivernavnene på følgende skjermbilder kan være forskjellig fra din skriver. **Start fra Start-knappen**

# For Windows

# **Installere P-touch Editor og skriverdriveren**

Prosedyren for å installere programvaren er avhengig av operativsystemet til datamaskinen. Installeringsprosedyren kan endres uten varsel. Les "PT-XXXX" som navnet på din skriver i følgende trinn. Skrivernavnene på følgende skjermbilder kan være forskjellig fra din skriver.

Eksempelet nedenfor er fra Mac OS X 10.5.7.

Installer deretter P-touch Editor 5.0.

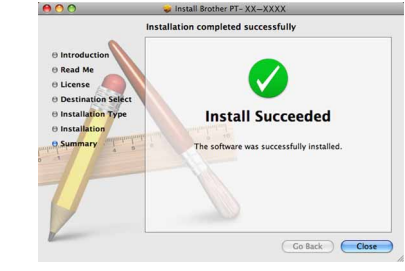

- Dobbeltklikk på "P-touch Editor 5.0 Installer.mpkg". Installeringsprogrammet for P-touch Editor 5.0 starter. Følg instruksjonene på skjermen.
- Når installeringen er fullført og melding "Click Restart to finish installing the software." (Klikk på Omstart for å fullføre installeringen av programvaren.) vises, klikker du på [Restart] (Omstart). Macintosh startes på nytt. Programvaren er ferdig installert.

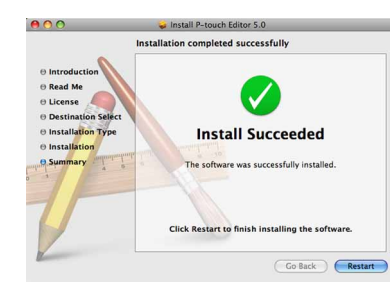

Når Macintosh er startet opp på nytt, kobler du skriveren til Macintosh ved hjelp av USB-kabelen, og deretter slår du på skriveren.

Dobbeltklikk på stasjonen der Mac OS X er installert, og klikk på [Applications] (Programmer) - [Utilities] (Verktøy) - [Printer Setup Utility] (Skriveroppsettverktøy).

- Ikke prøv å koble skriveren til Macintosh før P-touch Editor 5.0 er fullstendig installert.
- Du må være logget på som bruker med administratorrettigheter for å kunne installere programvaren.
- Slå av skriveren med strømknappen og deretter med hovedstrømbryteren.

Hvis du kobler skriveren til Macintosh via en USB-hub, kan det hende den ikke oppdages riktig. I så fall må du koble skriveren direkte til USB-porten på Macintosh.

# **7 For Mac OS X 10.4.11**

# For Macintosh

Installere programvare

**For Mac OS X 10.4.11**  $\vert$  R

# og skriverdriver

## Avinstallere programvare og skriverdriver

Hvordan bruke Hjelp for

# P-touch Editor

## Installere programvare og skriverdriver

## Avinstallere programvare og skriverdriver

## Hvordan bruke Hjelp for P-touch Editor